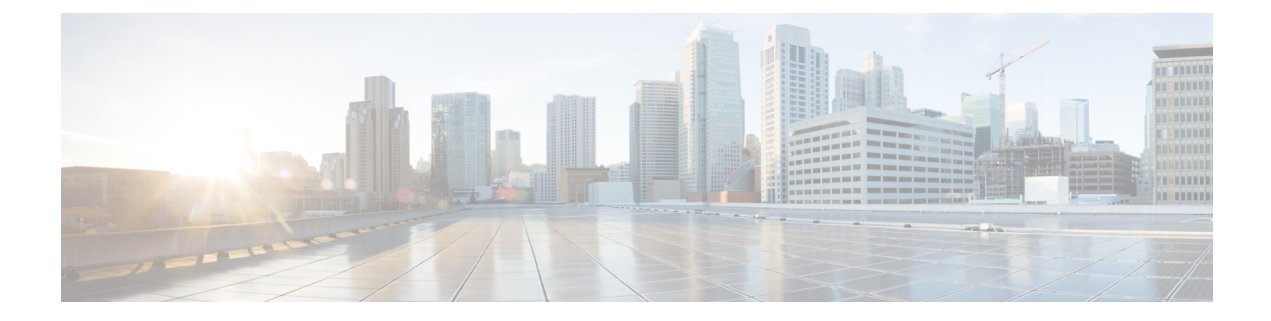

# **Troubleshooting**

- General [troubleshooting](#page-0-0) information, on page 1
- Details [available](#page-1-0) on the phone, on page 2
- [Problem](#page-4-0) report log bundles, on page 5

# <span id="page-0-0"></span>**General troubleshooting information**

#### **General issues**

The following table provides general troubleshooting information.

#### **Table 1: General troubleshooting tips**

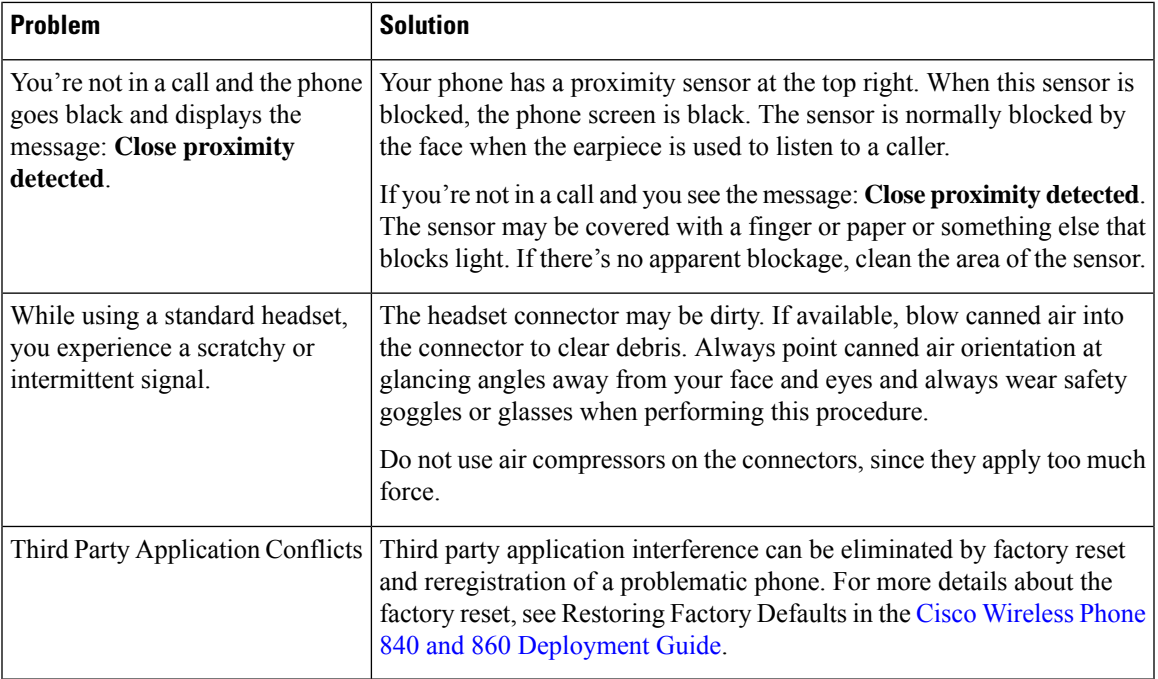

#### **Visual voicemail issues**

The following table provides general troubleshooting information that isrelated to issues with Visual Voicemail.

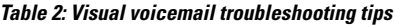

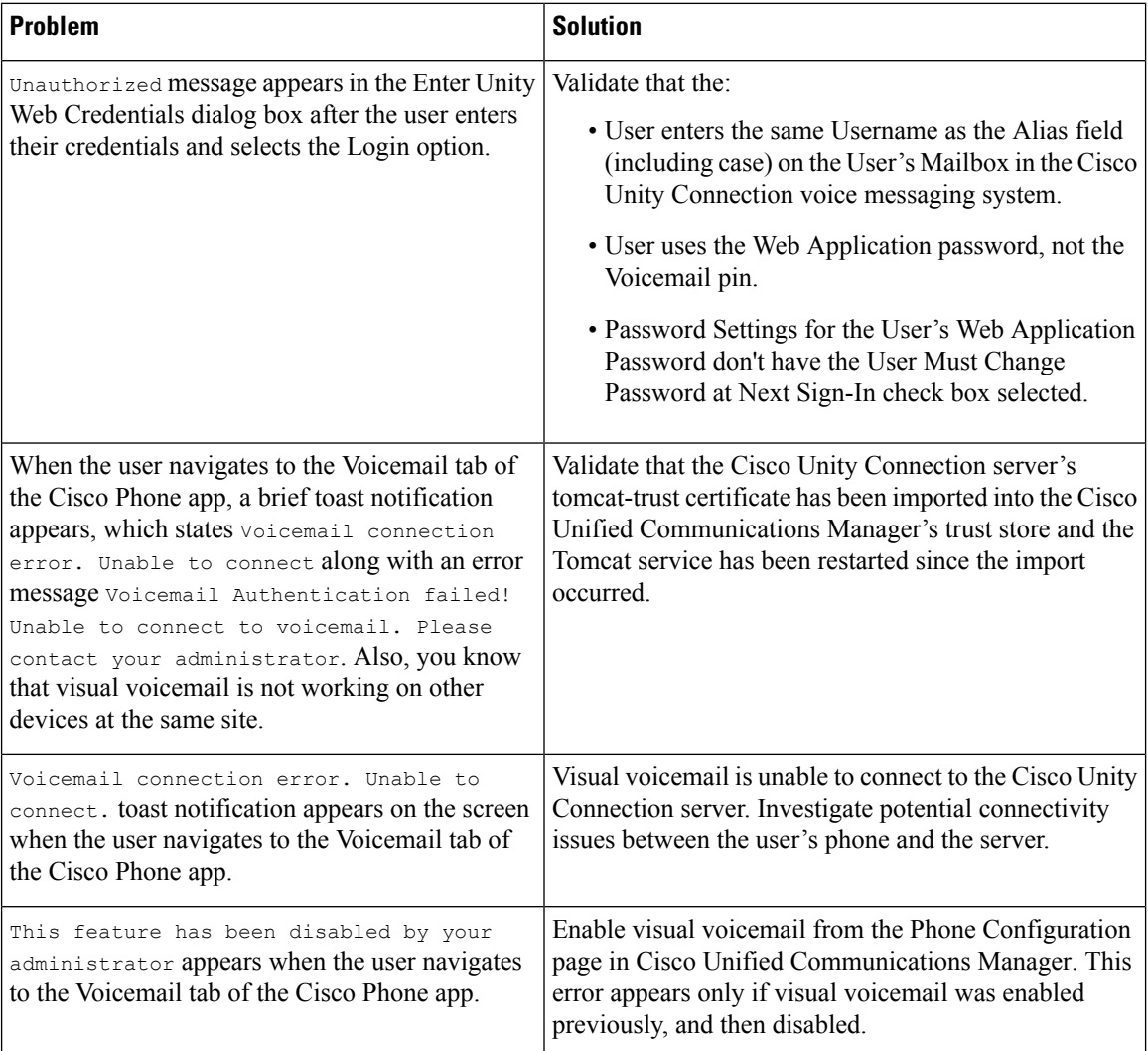

# <span id="page-1-0"></span>**Details available on the phone**

You can see some status and details about the phone in the Cisco apps.

This information helps you troubleshoot problems when you are in the same location as your user.

## **View phone information**

The **About phone** setting displays information such as the **Device name**, **Model & hardware**, **Android version**, **Wi-Fi MAC address**, **Bluetooth address**, and **Build number**.

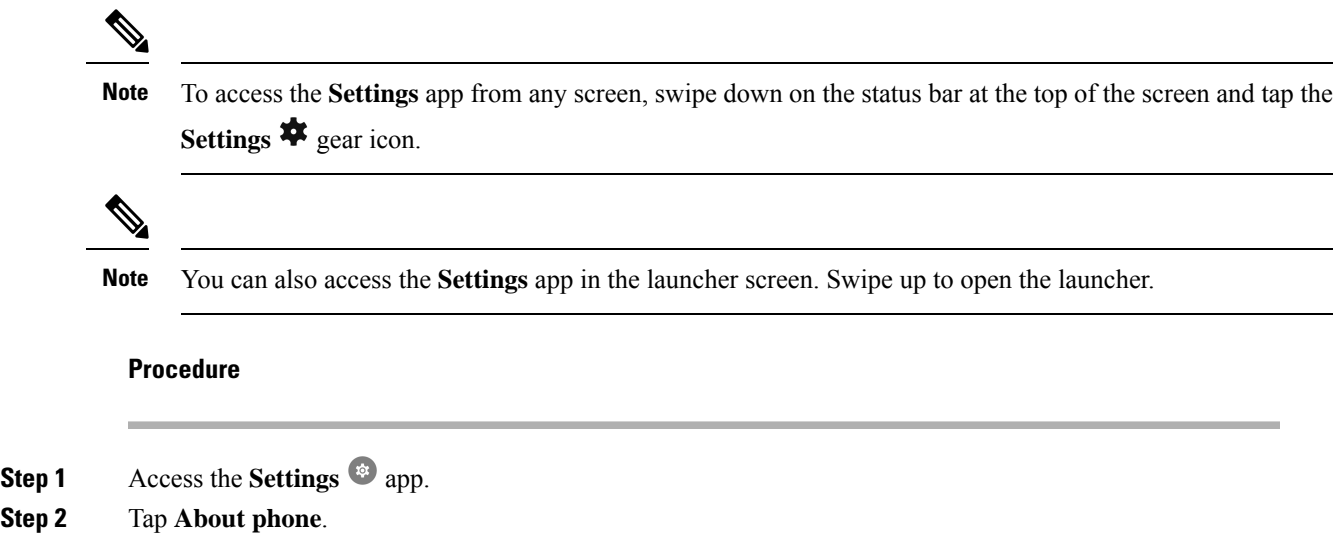

# **Access phone status and device information**

The **Cisco phone status** and **Device information** menus provide information about the device and the connections between the phone and the call control system.

#### **Procedure**

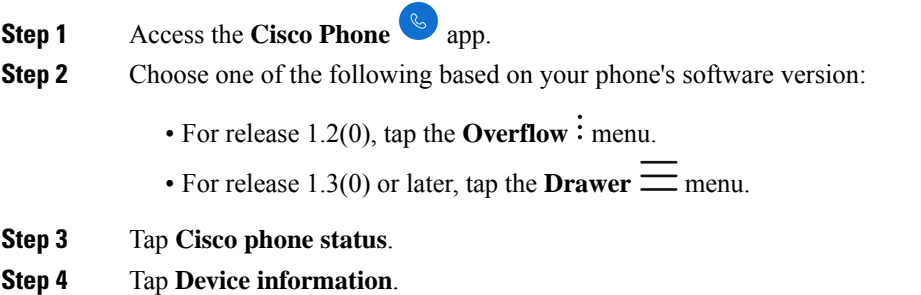

## **Access the About option for a Cisco app**

The **About** menu option provides information about the app itself, including the version number. You might need to provide this information to the administrator from time to time.

**Procedure**

- **Step 1** Tap the desired app.
- **Step 2** Choose one of the following based on your phone's software version:
- For release 1.2(0), tap the **Overflow**: menu.
- For release  $1.3(0)$  or later, tap the **Drawer**  $\equiv$  menu.

**Step 3** Tap **About**.

## **Exit and reenter the Smart Launcher on the phone**

When troubleshooting issues on a phone with a Cisco Wireless Phone Configuration Management tool Smart Launcher, you can exit the Smart Launcher to access settings and apps outside of the Smart Launcher.

#### **Before you begin**

Get the updated **Local Phone Unlock Password**. The default password to exit the Smart Launcher is \*\*#. Make sure to change this password so you can't exit the Smart Launcher and access more settings or apps.

#### **Procedure**

- **Step 1** To exit the launcher, tap the **Overflow** menu, then tap **Exit Launcher**, and enter the **Local Phone Unlock Password**.
- **Step 2** To reenter the launcher, swipe up to access more apps, and tap the **Smart Launcher** app.

Note: You can also restart the phone to automatically open the Smart Launcher.

### **Capture a screenshot on the phone**

When troubleshooting, it may be helpful to have a screenshot of the phone.

An alternate way to capture a screenshot on the phone is to press the **Power** and **Volume down** buttons at the same time. **Note**

#### **Procedure**

**Step 1** Press and hold the **Power** button.

**Step 2** Tap **Screenshot**.

A notification briefly pops to the foreground and then appears in the notification drawer.

**Step 3** Tap the notification to **Share**, **Edit**, or **Delete** the screenshot.

#### **Note**

Unless you delete a screenshot, you can also locate it in the **Files**  $\Box$  app, if available.

# <span id="page-4-0"></span>**Problem report log bundles**

If a user experiences a problem with their phone, they may generate a problem report on the phone and send you the log bundle, or you may need to generate a problem report or retrieve the log bundle yourself.

### **Generate a problem report and log bundle**

You generate a problem report and log bundle in the phone.

It may take several minutes to generate the problem report and log bundle. When you tap **Report Problem**, a notification pops to the foreground and then appears in the notification drawer. You know that the report is complete when the phone vibrates twice and the notification disappears.

For release 1.9(0) or later, when you tap **Report Problem**, a screen appears and allows you to report a specific issue type before a notification pops up.

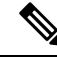

**Note**

For release 1.9(0) or later, the log bundle that is generated also includes a configuration .zip file which contains the configuration for each application in .txt file format.

#### **Procedure**

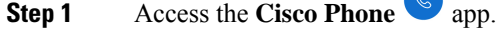

**Step 2** Choose one of the following based on your phone's software version:

- For release  $1.2(0)$ , tap the **Overflow** : menu.
- For release  $1.3(0)$  or later, tap the **Drawer**  $\equiv$  menu.

**Step 3** Choose one of the following based on your phone's software version:

- For release 1.2(0), select **Settings** > **Phone information** > **Report problem**.
- For release 1.3(0), tap **Report problem**.
- For release 1.9(0), tap **Report problem**.

**Step 4** For release 1.9(0), perform the following actions:

- a) Select one of the following issue types:
	- Telephony call (dropper, other)
	- Audio quality
	- Battery
	- Other
- b) Enter the user comment. (Optional)
- c) Select the date and time of the issue ocurred.
- d) Tap **Submit**.

### **Retrieve problem report log bundles**

Log bundles include the phone's MAC address, a timestamp, and the string **LogBundle** in the filename.

#### **Before you begin**

Get a detailed description and approximate time of the issue from the phone user.

To retrieve log bundles from the phone, you must first enable **Web Access** through the Cisco Unified Communications Manager Vendor Specific Option.

To retrieve log bundles from a problem report upload URL server, you must first define the problem report upload URL in the phone's Cisco Unified Communications Manager Vendor Specific Configuration Layout fields.

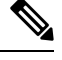

**Note** The problem report upload URL server must support file uploads using php.

#### **Procedure**

Choose one of these options:

• Download, or ask the user to download the log bundle from the phone web browser **Device Logs** tab.

**Note** The log bundles appear at the bottom of the page.

• Locate the log bundle on the problem report upload URL server.

**Note** To locate the file, it may help to search by MAC address or the string **LogBundle**.